## MOBILE PHONES – CREATING AN ON-SCREEN ICON FOR ASTROLOGYLAND.COM April 181, 2011

## By Michael Erlewine [\(Michael@Erlewine.net\)](mailto:Michael@Erlewine.net)

This is a graphic demonstration on how you create an Astrologyland.com icon on your Apple iPhone or iPad.

I am sure Android users will do something similar. The graphics tell it all, but I will repeat it for those who would rather read the instructions.

Turn on your iPhone'

(1) Select the Safari web browser.

(2) Select the text window to enter a web site URL.

(3) Type in "Astrologyland.com" and hit "Go."

(4) Once the Astrologyland application appears, select the small arrow-in-a-box icon in the

middle of the lower part of your screen.

(5) Select "Add to Home Screen"

(6) The Astrologyland icon is on your home screen.

For those of you who choose not to use mobile phones but have a desktop computer, with your web browser just type in and go to: <http://astrologyland.com/m/>

You will have a mobile simulation mode and if the screen is too wide, just shape it to fit the size screen you are comfortable. Bookmark this application as you would bookmark any web site.

Enjoy!

And the "Astrology Now" web wheel program is coming very soon, hopefully on Tuesday.

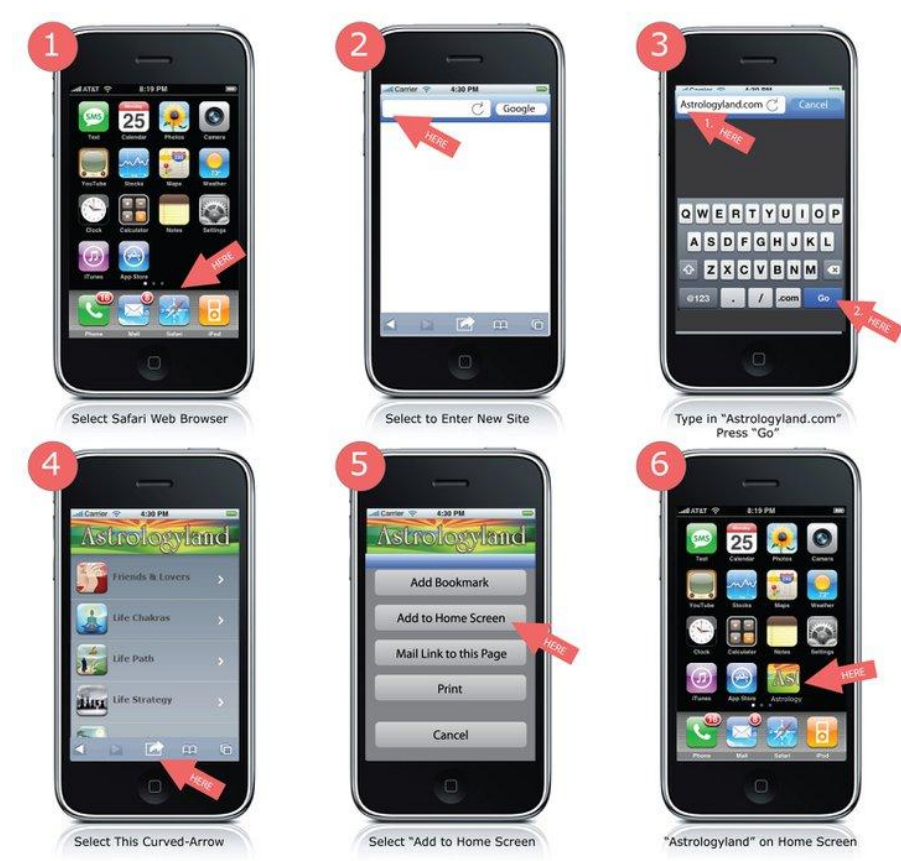

How to Make an Astrologyland Icon on iPhone/iPad